## SCHEDULING APPOINTMENTS WITH FUNDINGSOURCE EXHIBITORS:

- 1.) Go to https://scheduler.elfaonline.org
- 2.) Click on the name of the most current meeting.

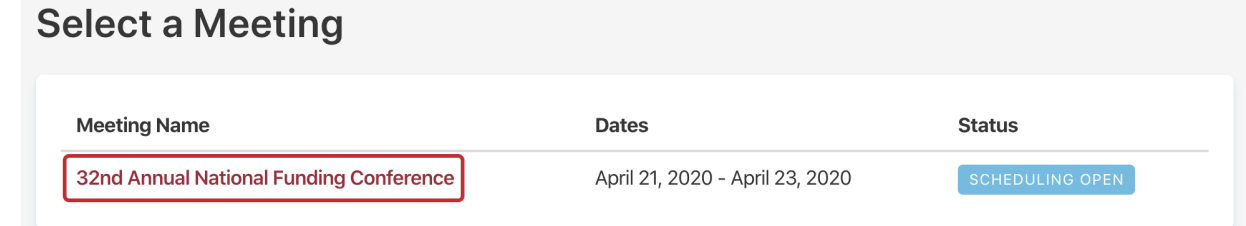

3.) Click on **Meet with an Exhibitor** on the left or the blue, **Request to Meet** button next to the date above your schedule:

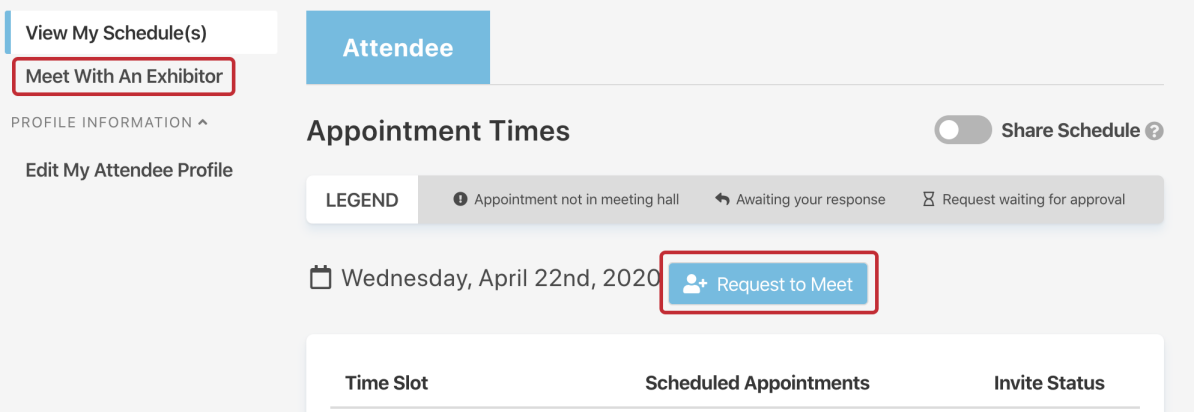

4.) This brings up a list of available exhibitors. You can scroll through the list or type in the name of the company you're looking for in the search box above the list:

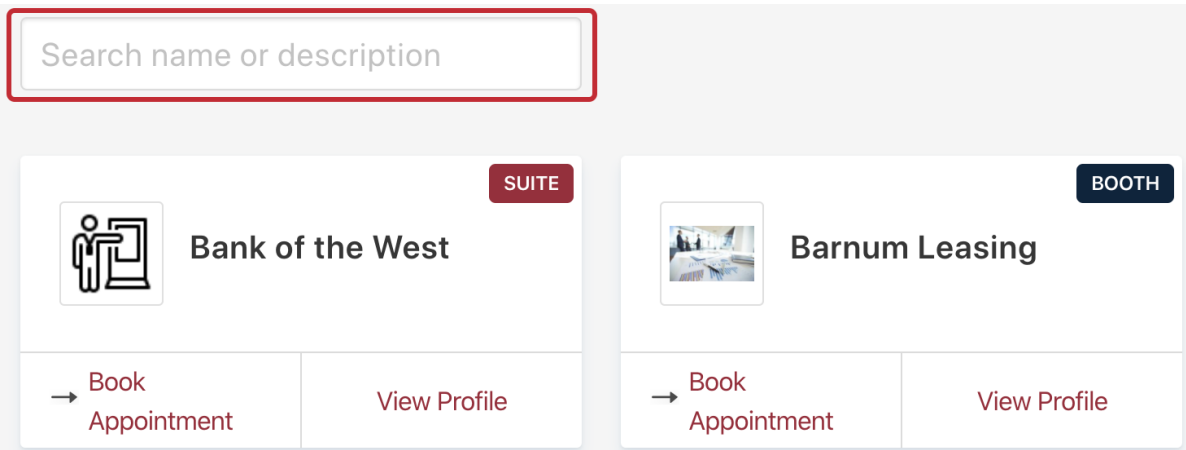

Please note that the icons in the upper right corner of each listing indicate the type of exhibitor. Suites have a red icon and booths have a dark blue icon:

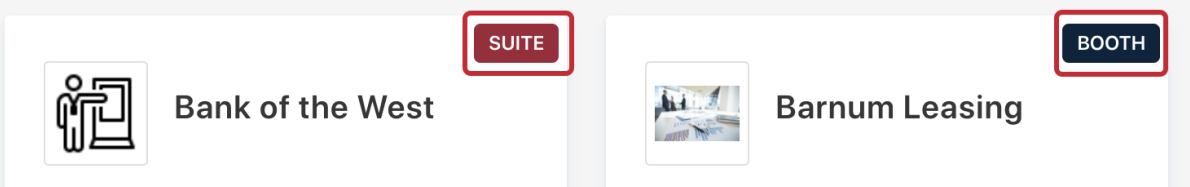

5.) Before you can schedule an appointment with an exhibitor, you must first view their profile to ensure they're a good match. The Book Appointment link will be greyed out until you click on **View Profile** to bring up the company's profile.

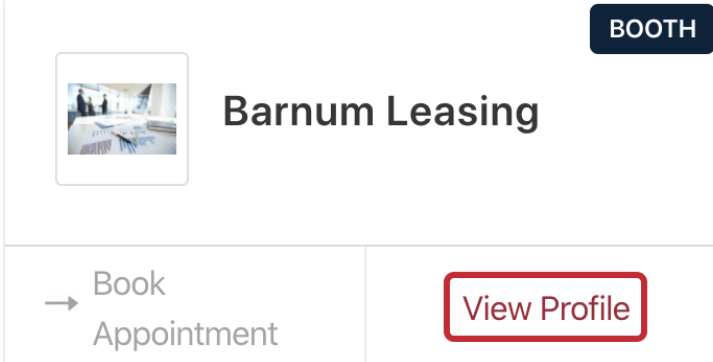

If you click on **Book Appointment** before you've looked at the profile, you'll be prompted to view the profile first.

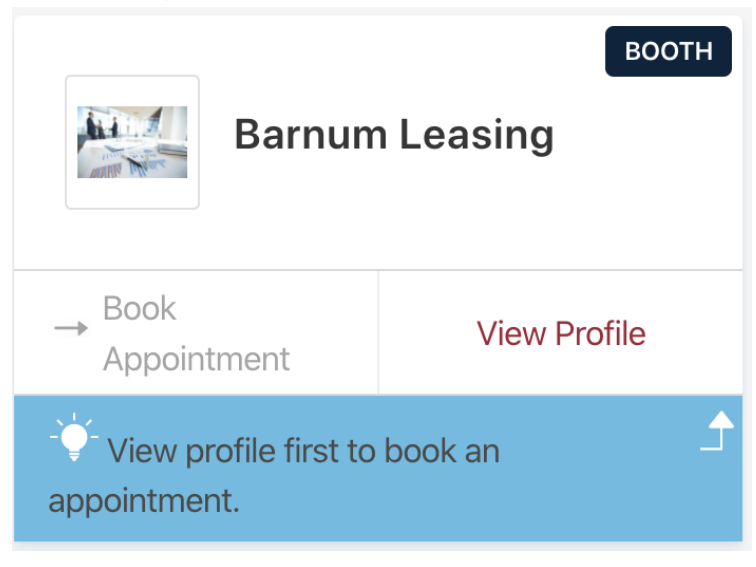

6.) Once you've viewed the company's profile, the **Book Appointment** link becomes active. Click the **Book Appointment** link to schedule an appointment with that company.

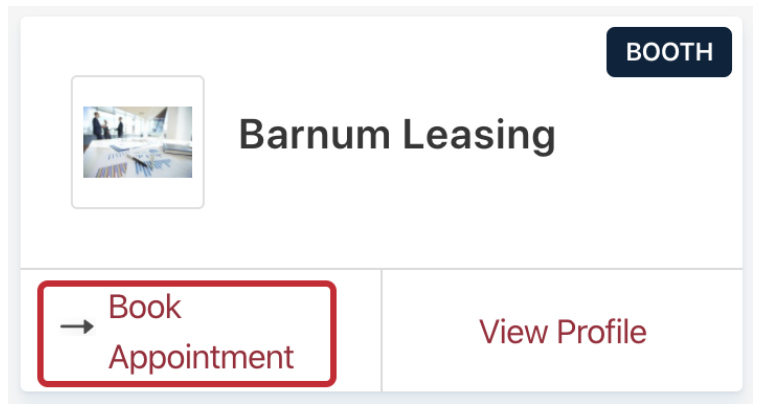

7.) A Request Appointment window will pop up that shows who is making the appointment (you or the person you're logged in as), the name of the company you're making an appointment with, and the name of the person at the company who's manning the booth or suite.

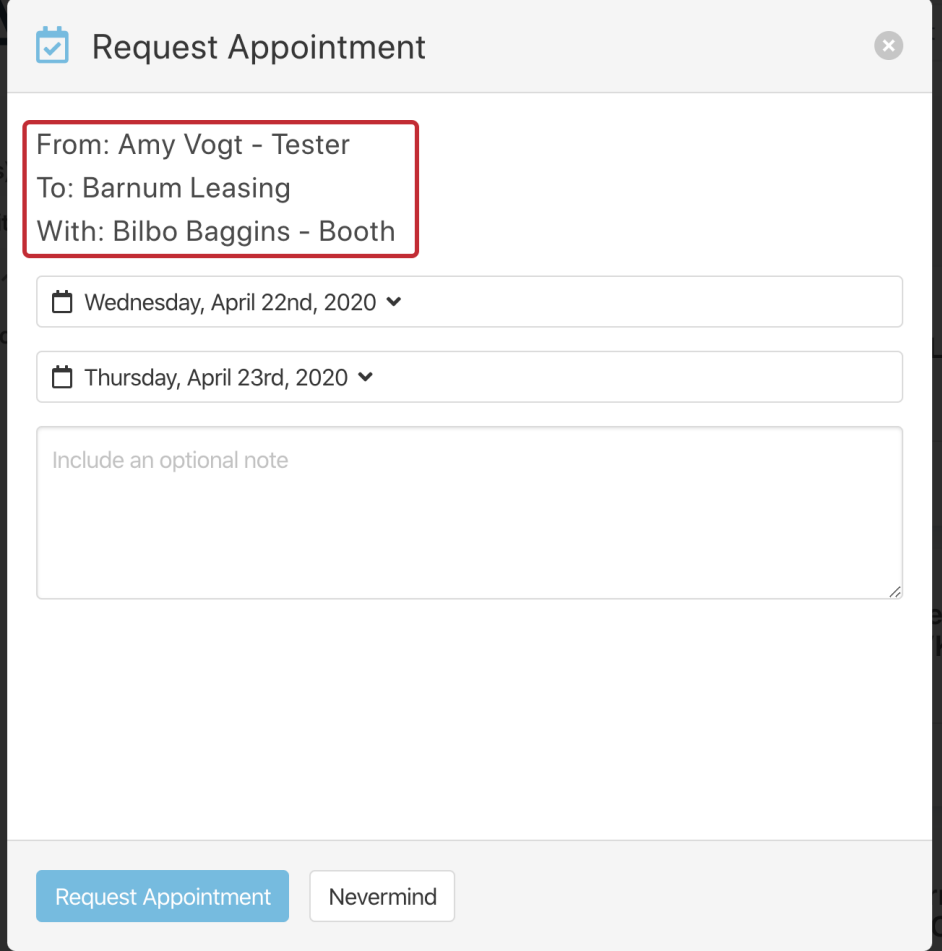

8.) To schedule an appointment, click on either of the days and choose from the list of time slots. Only available time slots will show up here. There is also an option to add a note for the person you'll be meeting with.

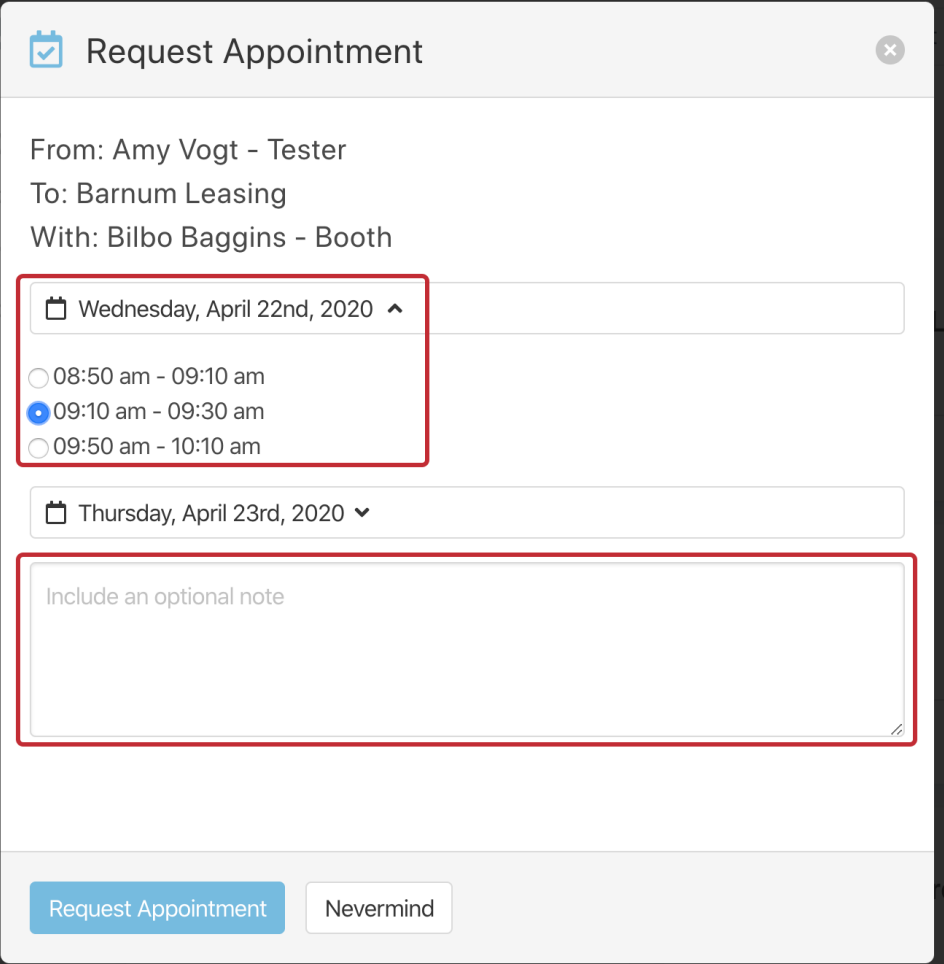

Click on the blue, **Request Appointment** button to schedule the appointment or **Nevermind** to cancel your request.

When the request has been made, you'll see a new pop-up indicating that your appointment request has been sent. Click **OK** to return to the list of exhibitors.

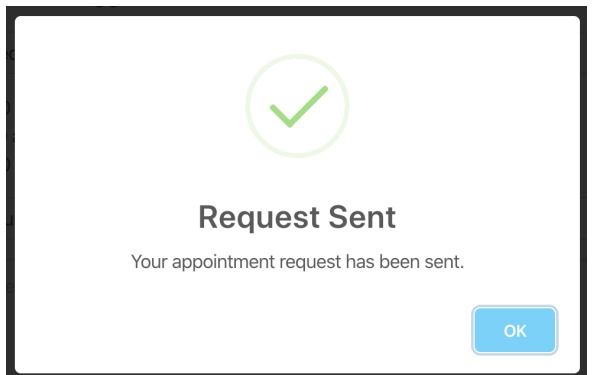